## **Arbeiten mit Excel**

In diesem Dokument soll gezeigt werden, was es beim Export einer von O-Konv erzeugten Delimited-Datei (gerne auch als CSV-Datei bezeichnet) zu beachten gilt. Immer wieder stellen Benutzer fest, dass etwas nicht so funktioniert, wie sie es erwartet haben, das Felder "verrutscht" sind oder Feld-Inhalte "merkwürdig" aussehen.

Anhand eines einfachen Beispiels wird der Importvorgang im folgenden dargestellt.

## **1. Datei Öffnen**

Wählen Sie im Hauptmenu "Datei" die Option "Öffnen" und wählen Sie die einzulesende Datei aus. Vorher legen Sie den Dateityp "Textdateien (\*.prn, \*.txt, \*csv) fest.

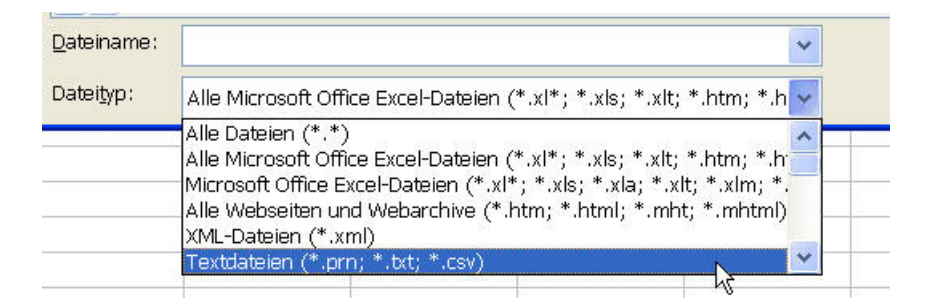

## **2. Datei importieren**

Nun startet der Textkonvertierungs-Assistent von Excel, der in 3 Schritten die notwendigen Optionen für die korrekte Aufbereitung der Daten bereitstellt.

Im ersten Schritt wählen Sie zunächst den grundlegenden Aufbau, der die Datei auszeichnet. Dies ist IMMER die Option "Getrennt", denn unsere Datei besteht aus einzelnen Datenfeldern, die durch ein Trennzeichen von einander separiert werden.

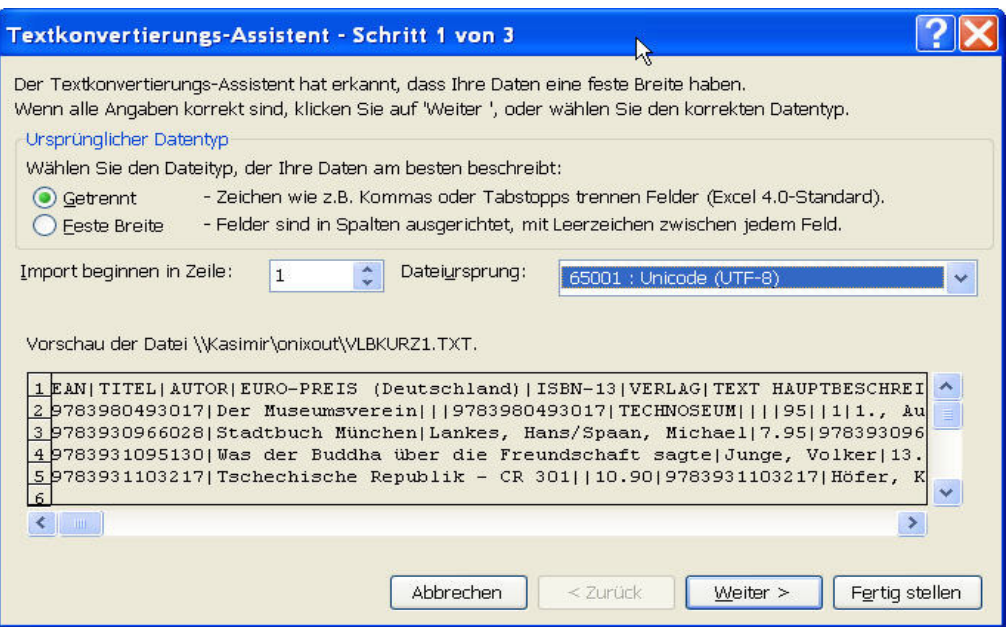

Als Dateiursprung wählen Sie üblicherweise die Einstellung "Windows (ANSI)". Sollten in der Vorschau, die im gleichen Fenster angezeigt wird, Umlaute falsch dargestellt werden, probieren Sie die Option "65001 : Unicode (UTF8)". Anschließend wählen Sie den Button "Weiter".

Im zweiten Schritt des Assistenten bestimmen Sie das Feldtrennzeichen. Verwenden Sie die Standard-Einstellung von O-Konv ist dies das sogenannte "Piping –Zeichen, das Sie erhalten, wenn Sie auf der Tastatur die ALT-Taste gedrückt halten und auf dem Nummernblock die Zahlen 1,2 und 4 hintereinander eingeben. Excel bietet als Vorgabe das Tabulator-Zeichen an, welches wir nicht verwenden wollen. Deaktivieren Sie die Option, Wählen Sie "Andere" und geben Sie das Zeichen ein.

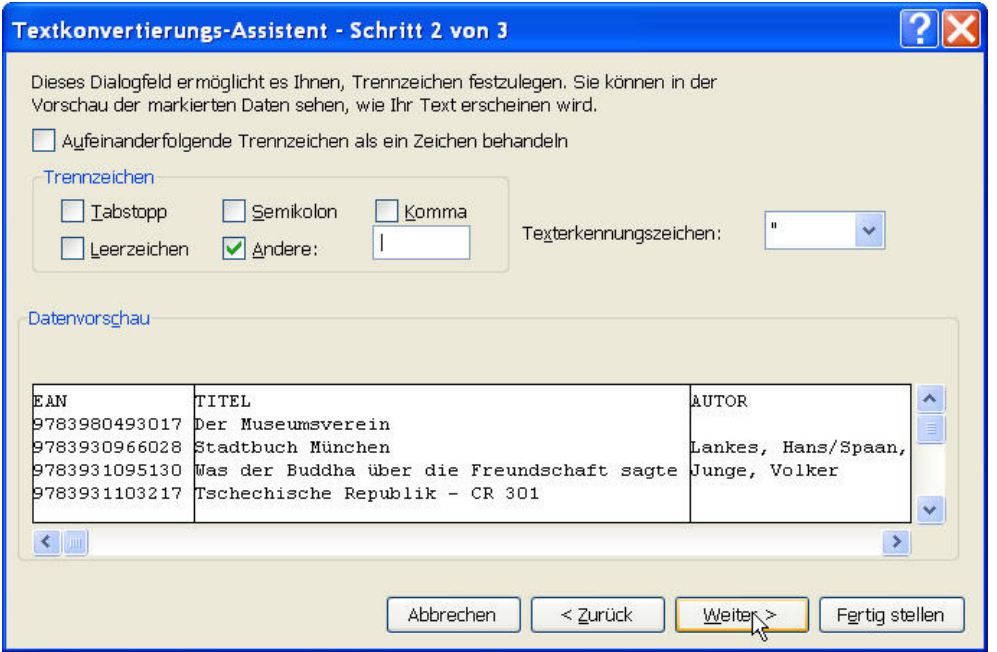

Das Texterkennungszeichen können wir ignorieren.

Im dritten und letzten Schritt geht es um die Formatierung der einzelnen Datenfelder.

Excel weist allen Feldern zunächst einmal den Datentyp Standard zu, was bisweilen zu verwirrenden Interpretationen und Darstellungen führt. Hier ein Beispiel, wie es nicht sein soll:

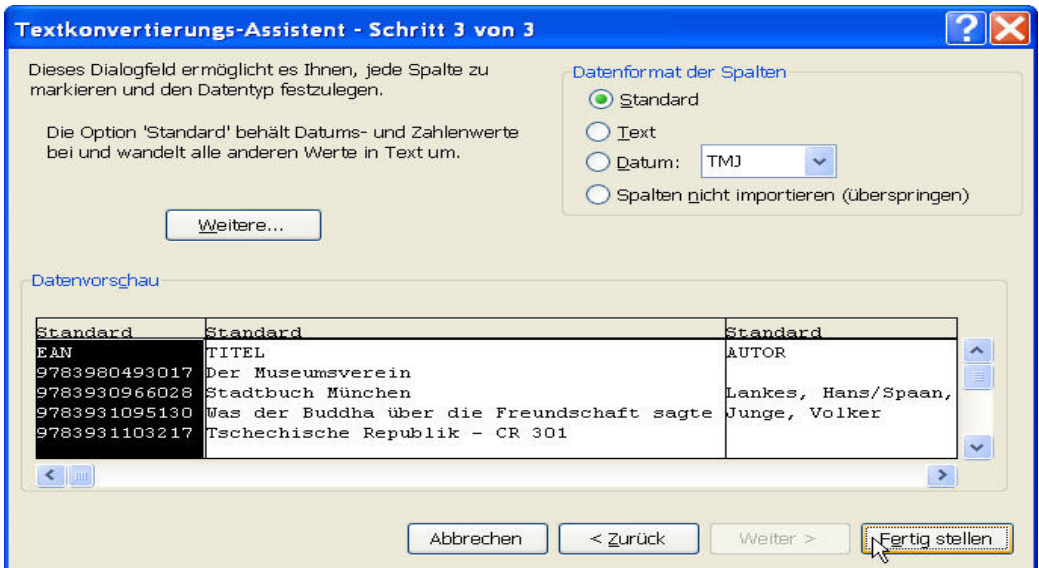

## Dies führt zu folgender, falscher Formatierung:

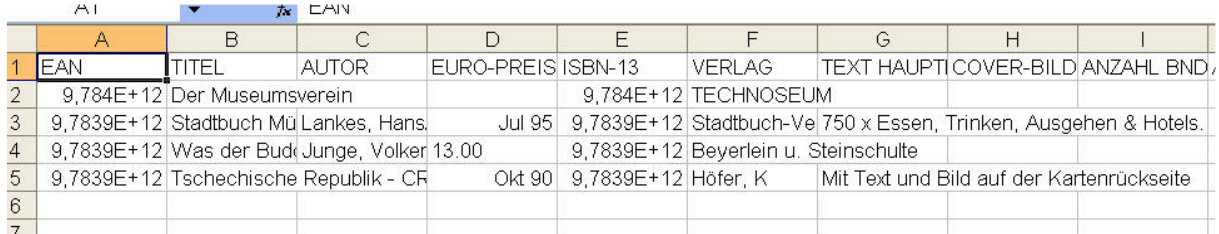

Aus der EAN ist eine Zahl in wissenschaftlicher Notation geworden, aus der ISBN-13 ebenfalls. In Spalte 3D wurde aus dem Preis 7.95 plötzlich ein Datumswert, in der folgenden Zeile nicht, da 13 keinem Monat entspricht.

Um dies zu vermeiden, empfiehlt es sich allen Feldern zunächst einmal den Datentyp "Text" zuzuordnen.

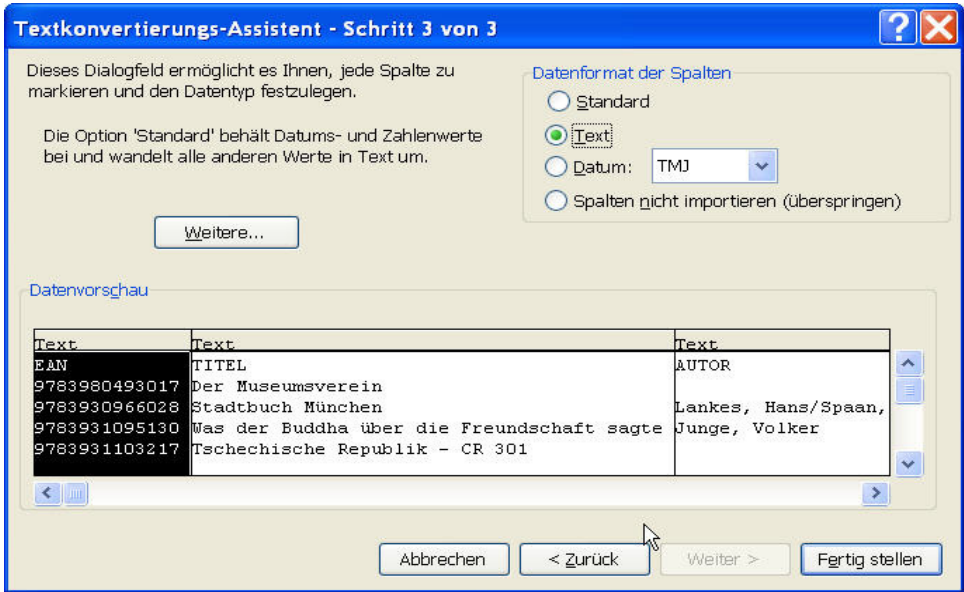

Nun erhalten Sie die korrekte Umwandlung.

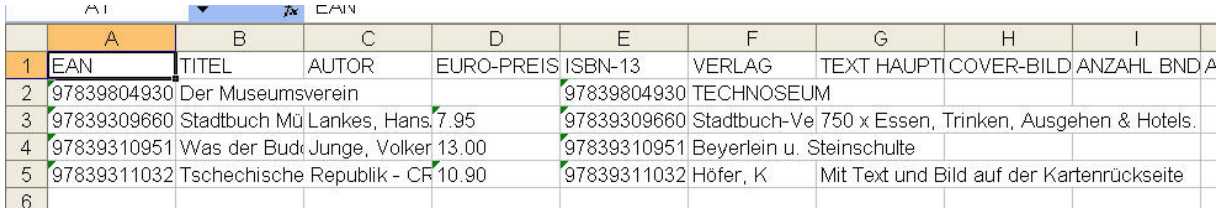

Sollen Felder zu Berechnungen herangezogen werden, können einzelne Spalten nun durch eine weitergehende Formatierung in numerische Werte angepasst werden.

Angemerkt sei auch, dass Excel Spalten soweit darstellt, bis es in der jeweiligen Reihe auf eine Spalte (Zelle) mit Inhalt trifft.